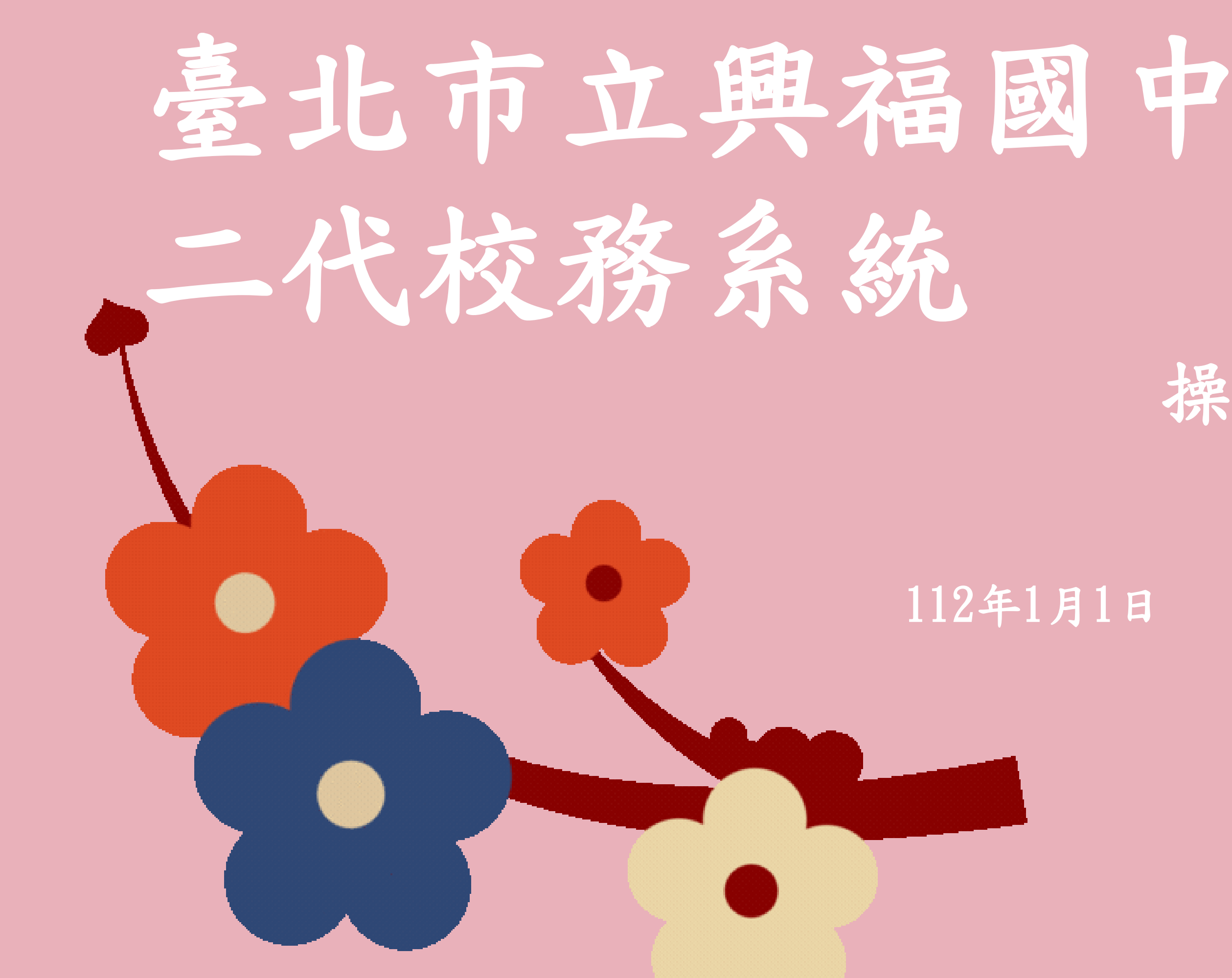

## 操作說明

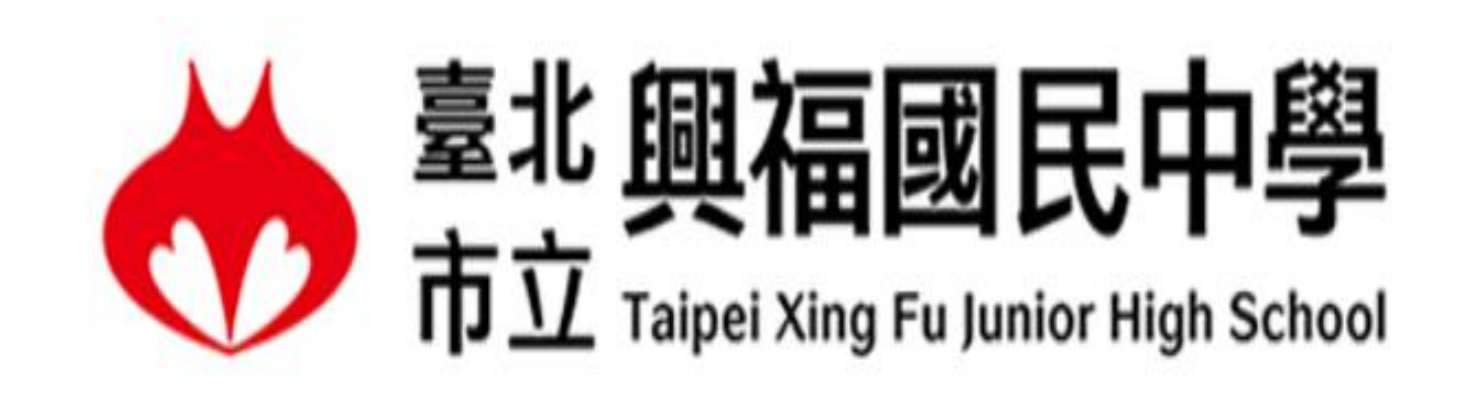

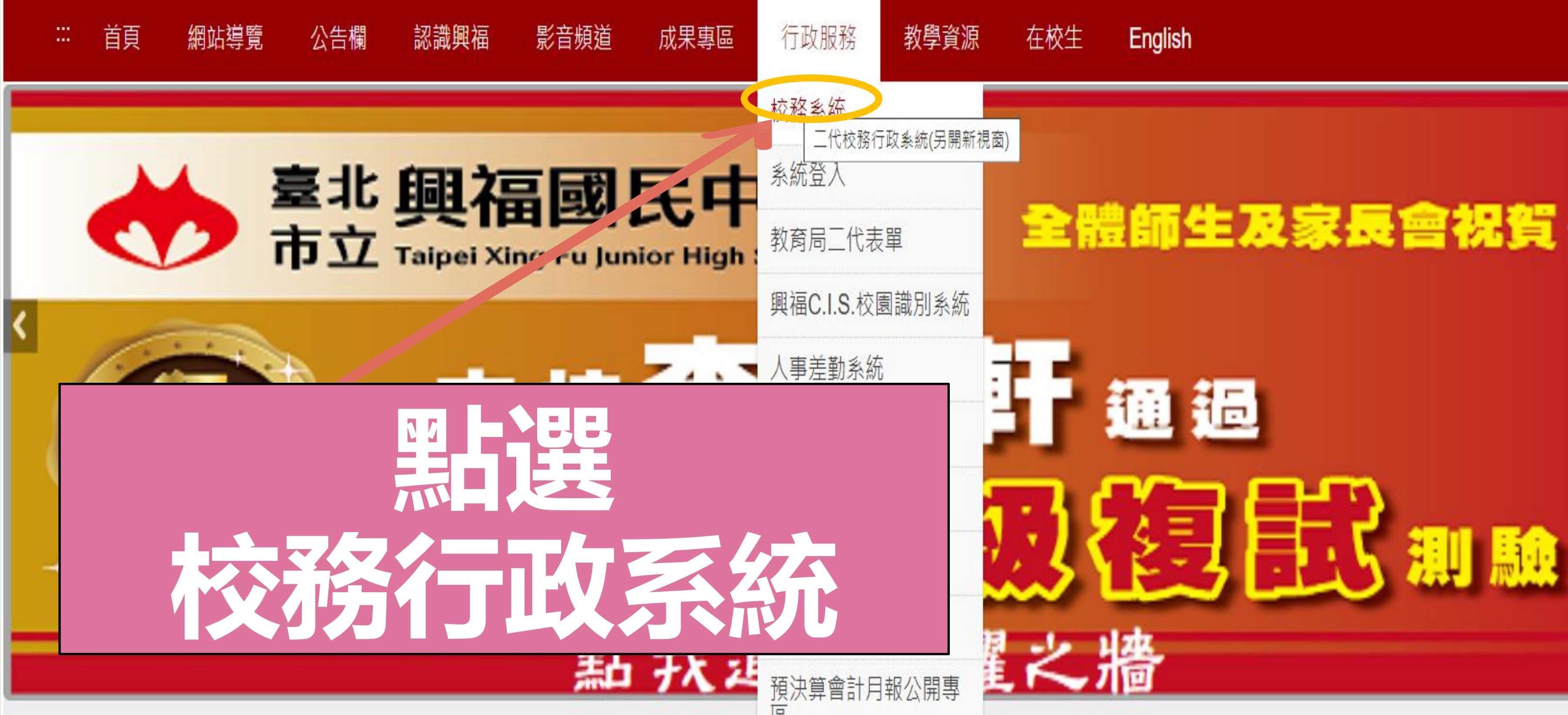

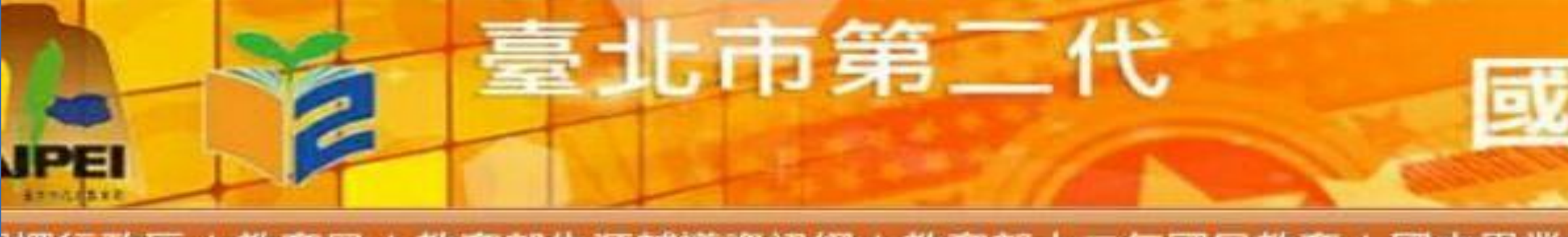

## |擇行政區 | 教育局 | 教育部生涯輔導資訊網 | 教育部十二年國民教育 | 國中畢業生多元進路宣導網站 | 臺北市高中高職網路博覽1

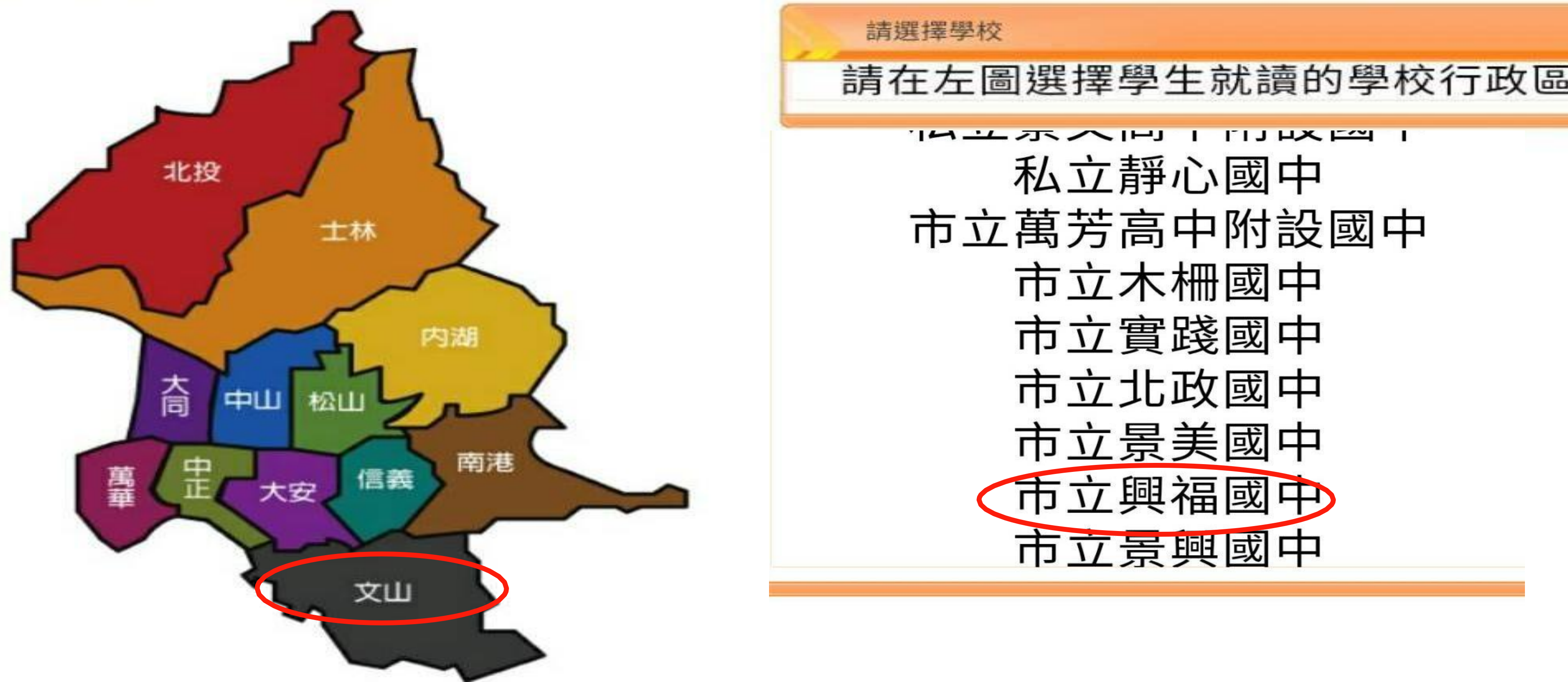

# 國中校務行政系約

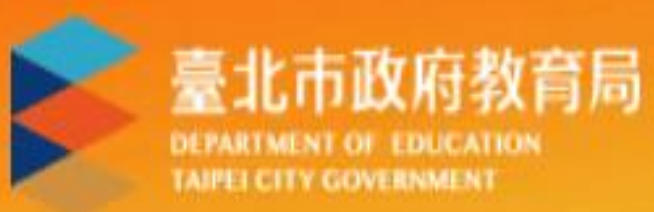

 $\boldsymbol{\eta}$ 

單一身份驗證 v

## 臺北市國中第二代校務行政系統

## 限家長及學生身分

 $\mathbf{Z}$ 

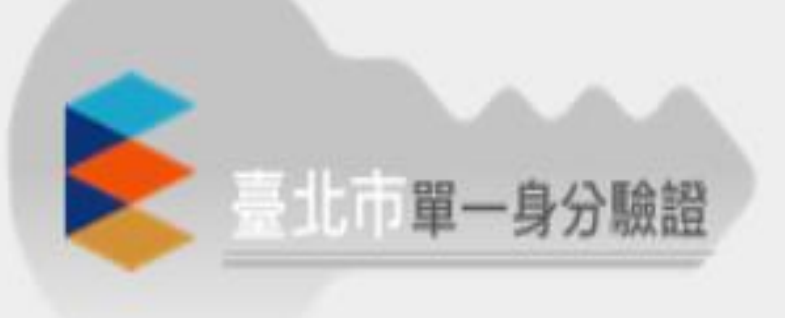

其他登入

## 限教師身分

## 操作說明

- 第一次登入後請儘速修改密碼。
- 密碼含英文請注意大小寫。
- 驗證碼英文不分大小寫。

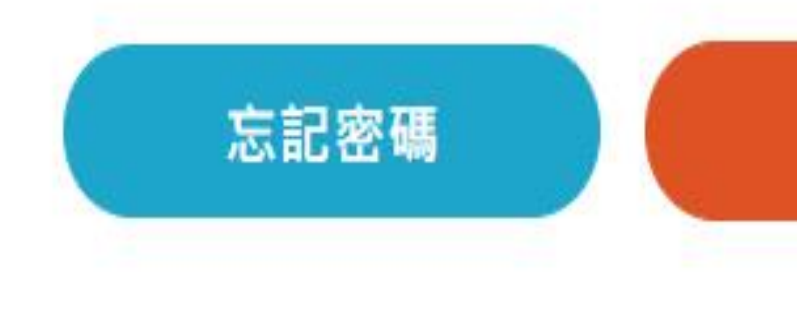

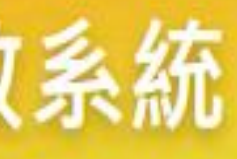

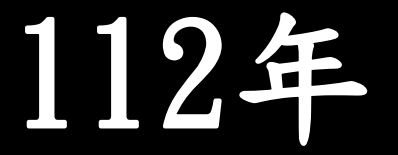

- 尚未有單一身分驗證帳號請點選其他登入
- 密碼錯誤3次,將鎖定15分鐘,請稍後再登  $\lambda$ .
- 建議使用Chrome, Firefox以取得較佳的使 用者體驗。

新生點我填寫

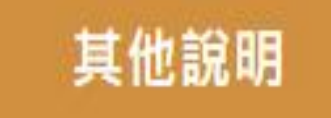

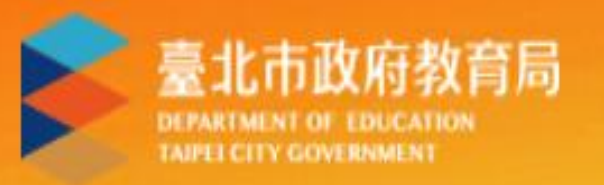

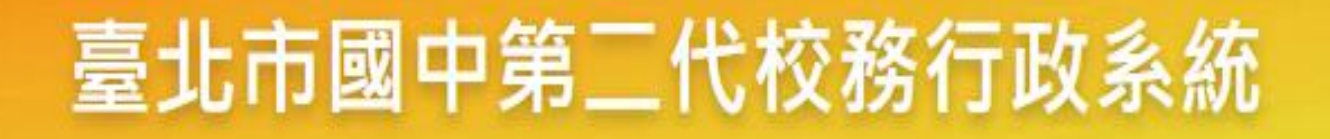

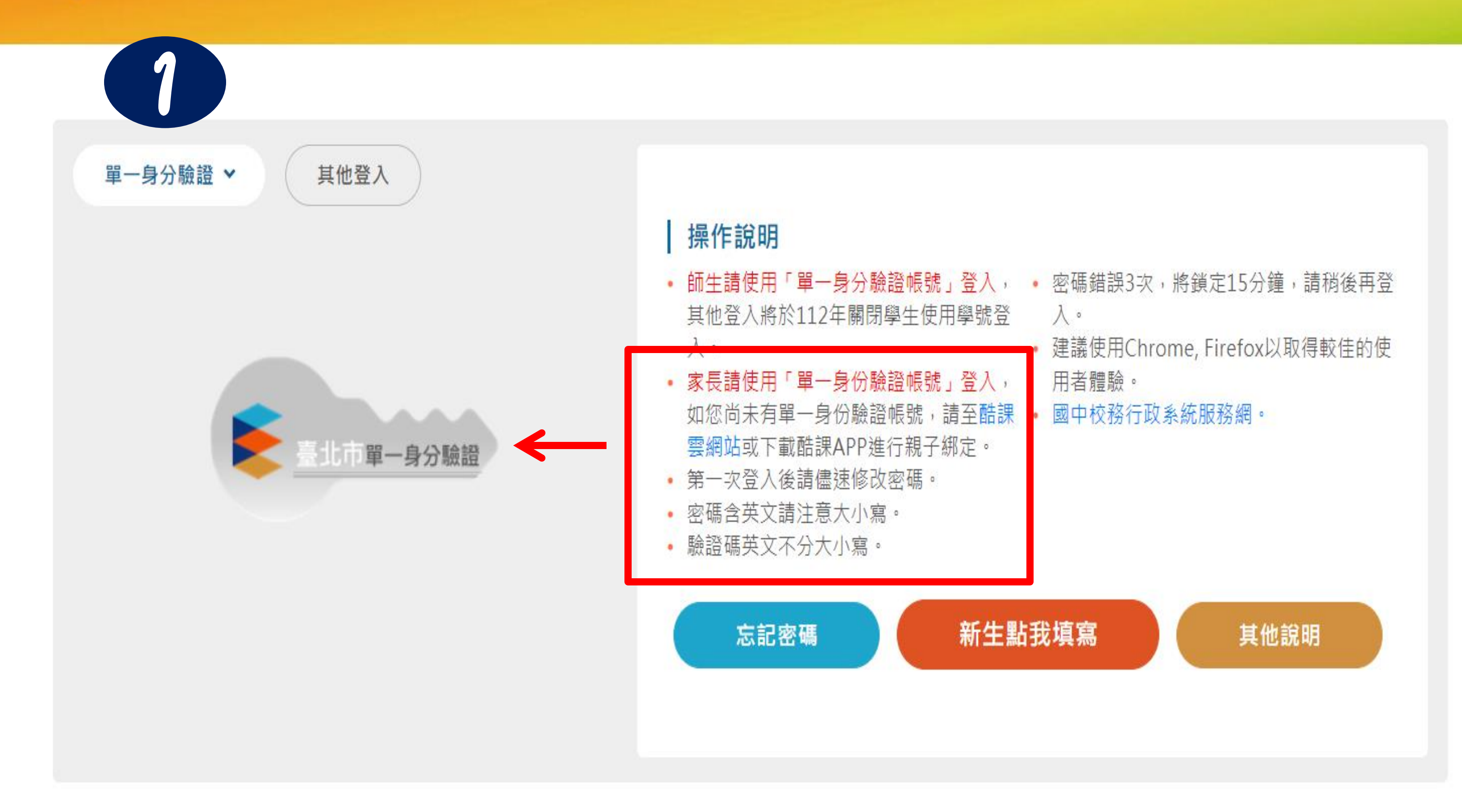

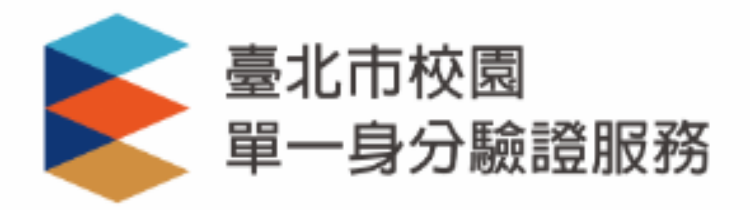

### 登入後將會導向臺北市國中第二代校務行政 系統

請輸入您的使用者名稱與密碼

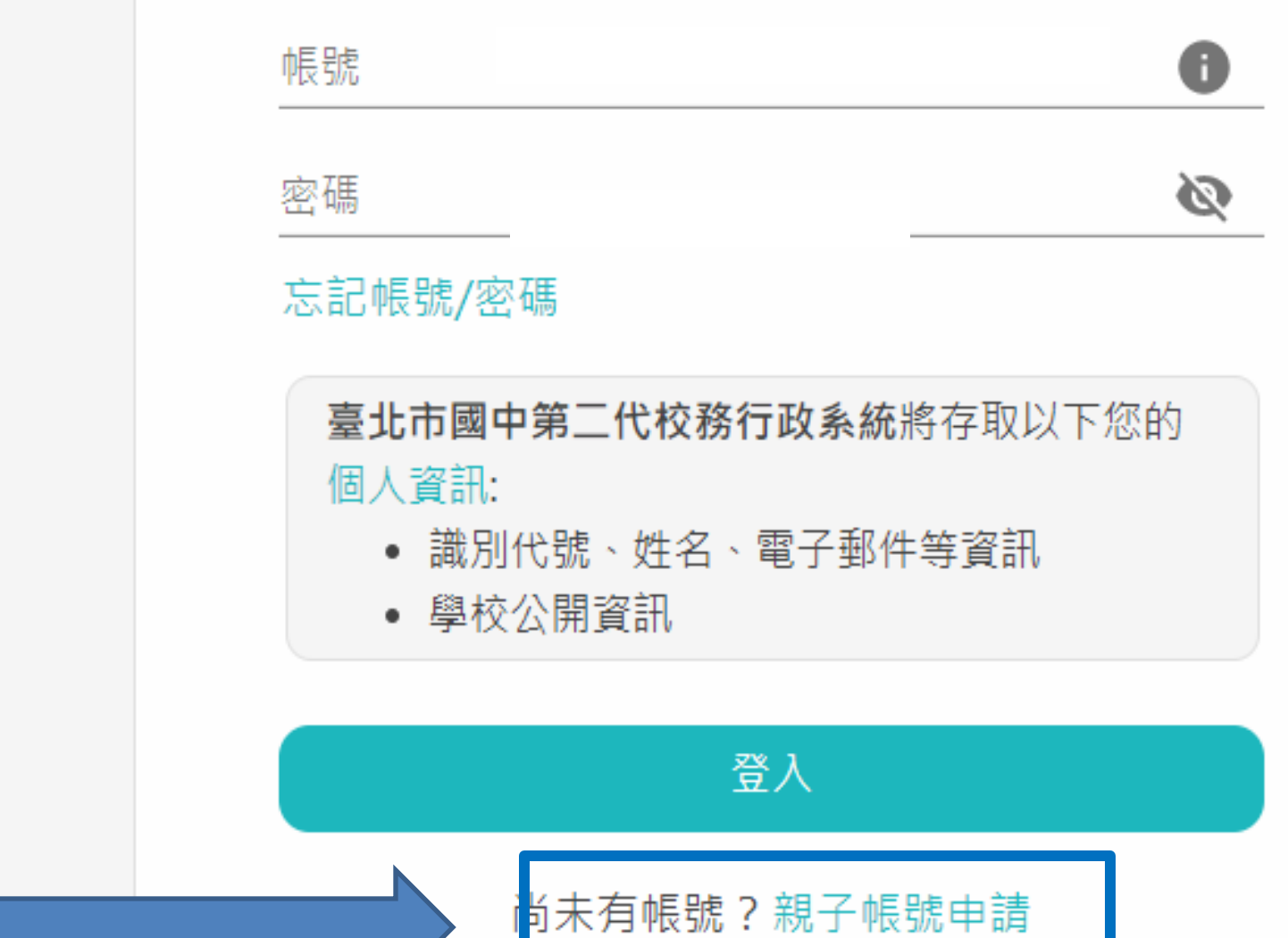

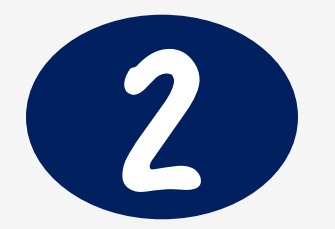

 $\overline{\phantom{a}}$ 

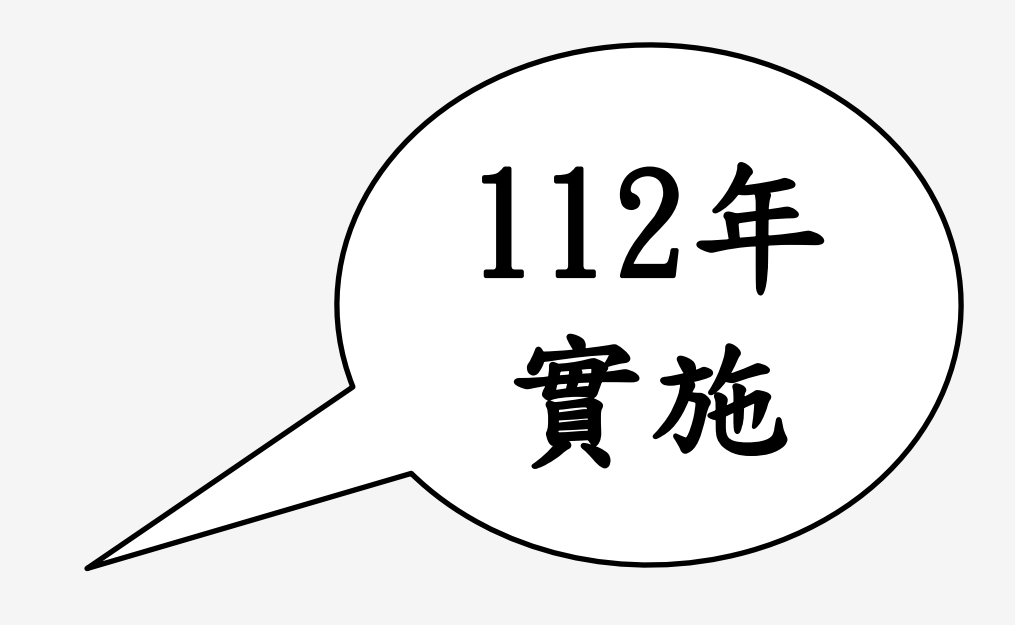

# **完成登入二代校務系統頁面**

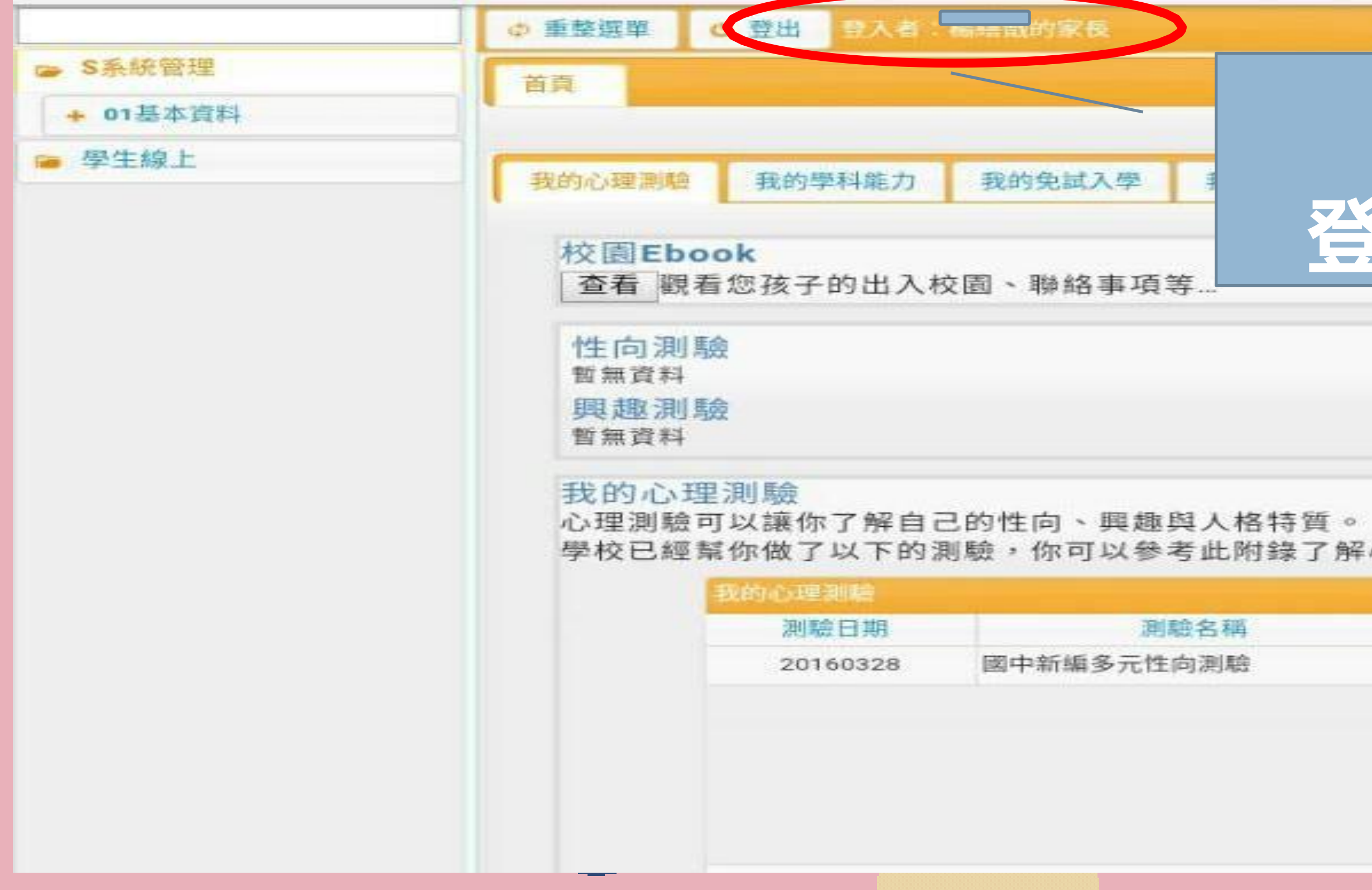

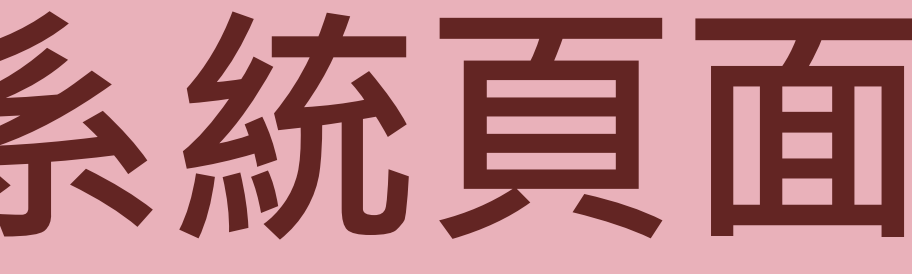

### 様式: Ul lightness

## **出現子女名字 登入者:OOO的家長**

心理測驗與職群的關係 我要看

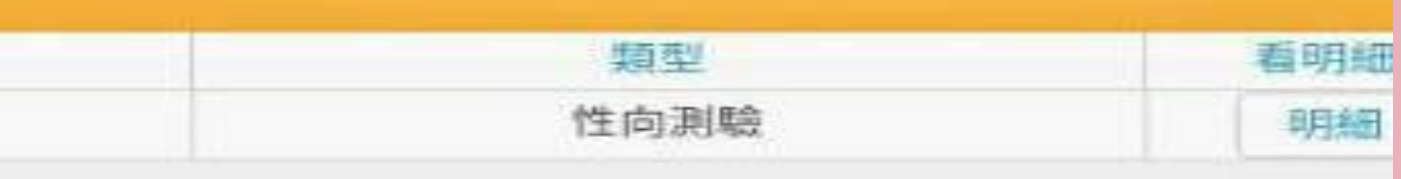

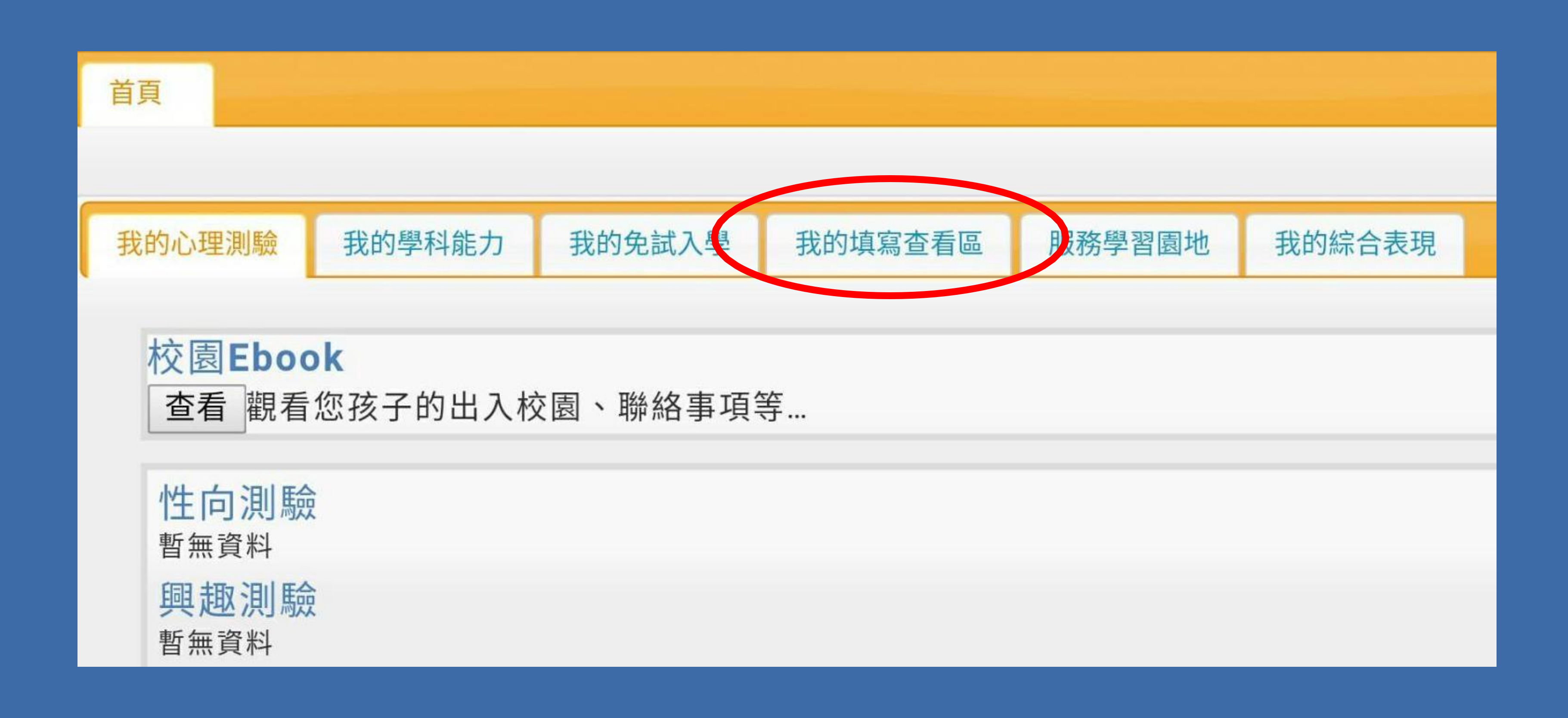

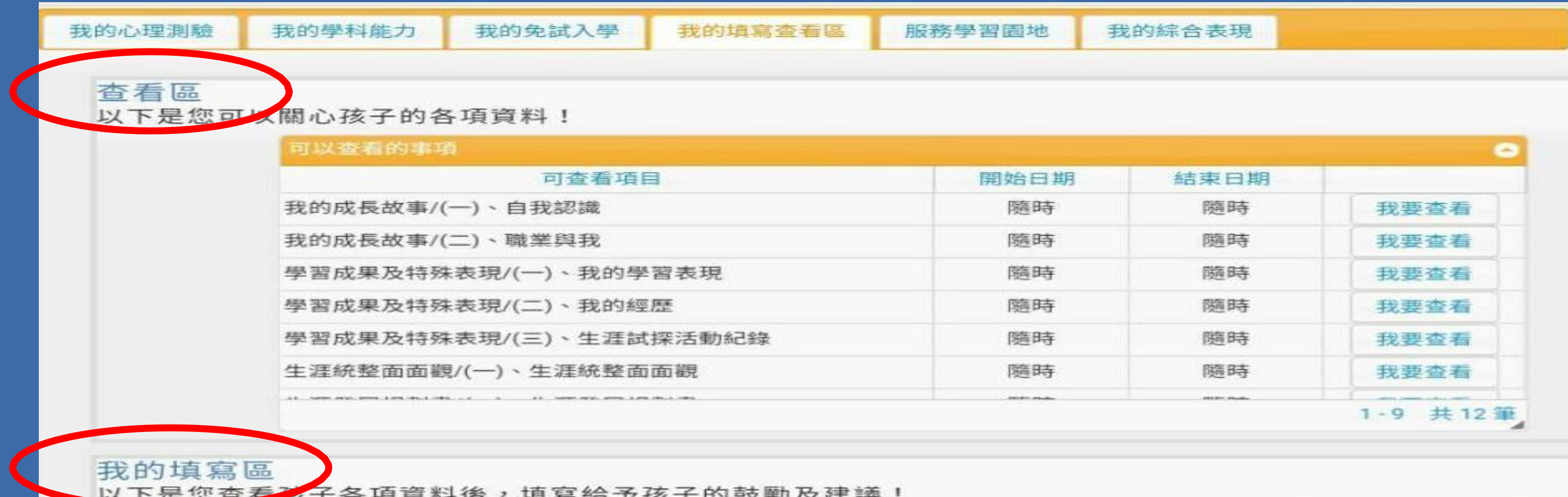

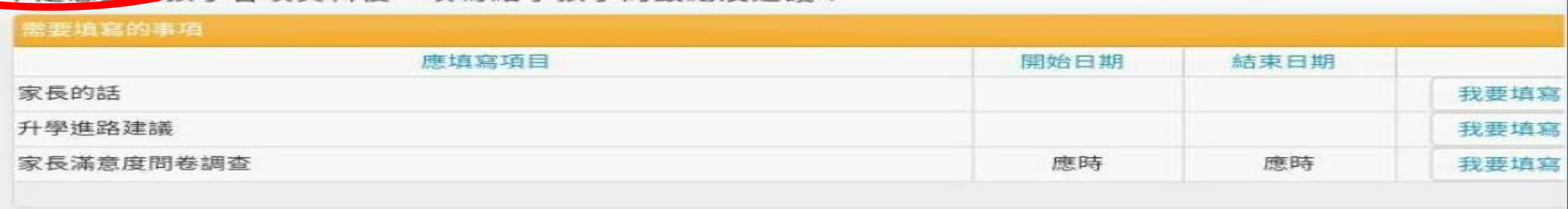

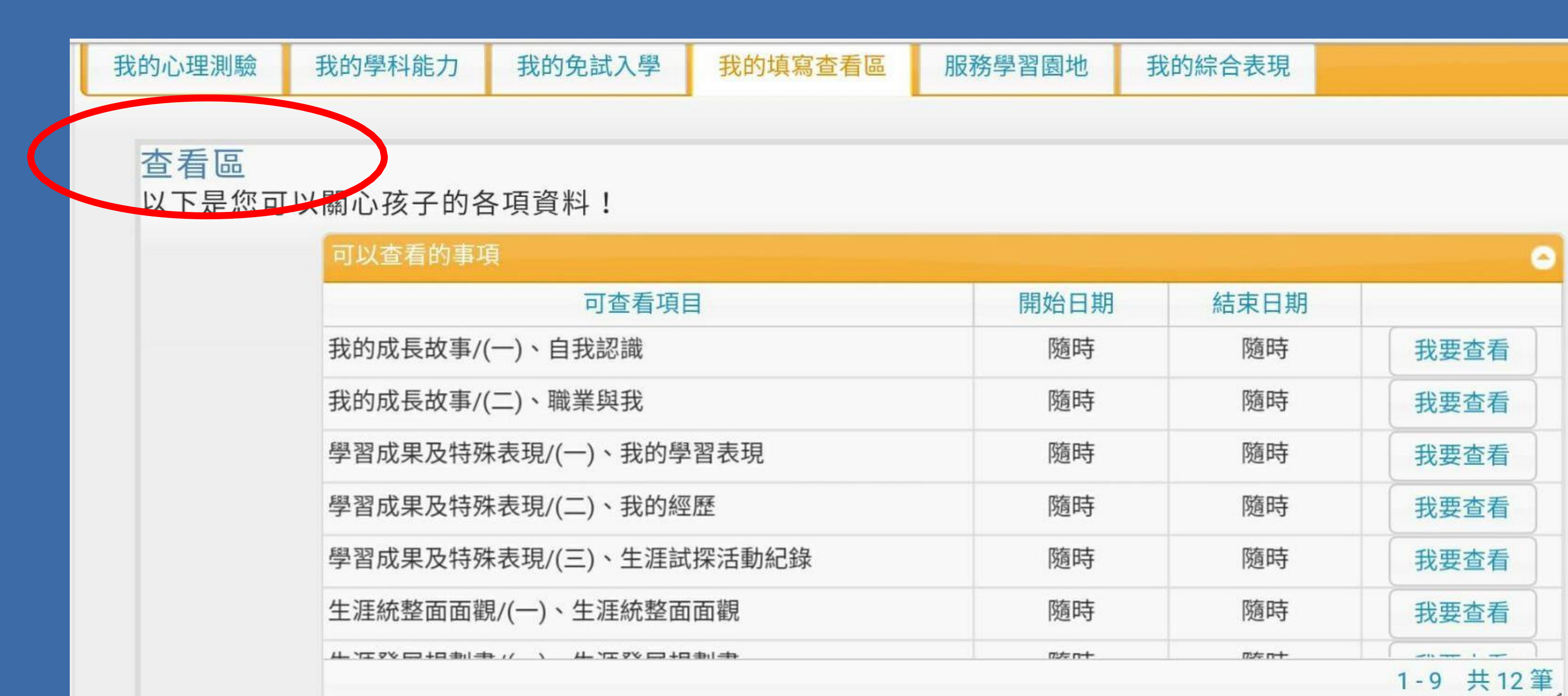

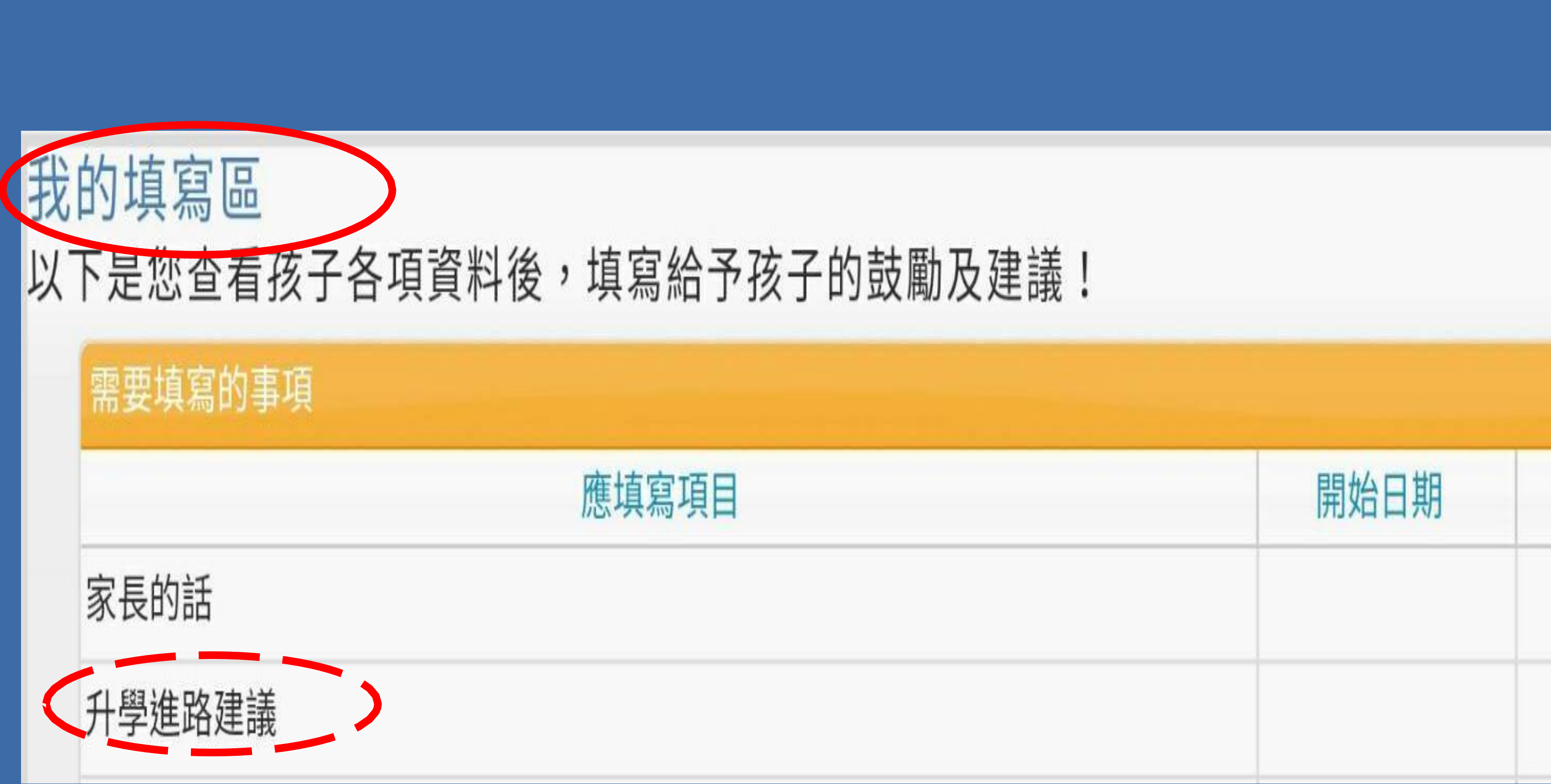

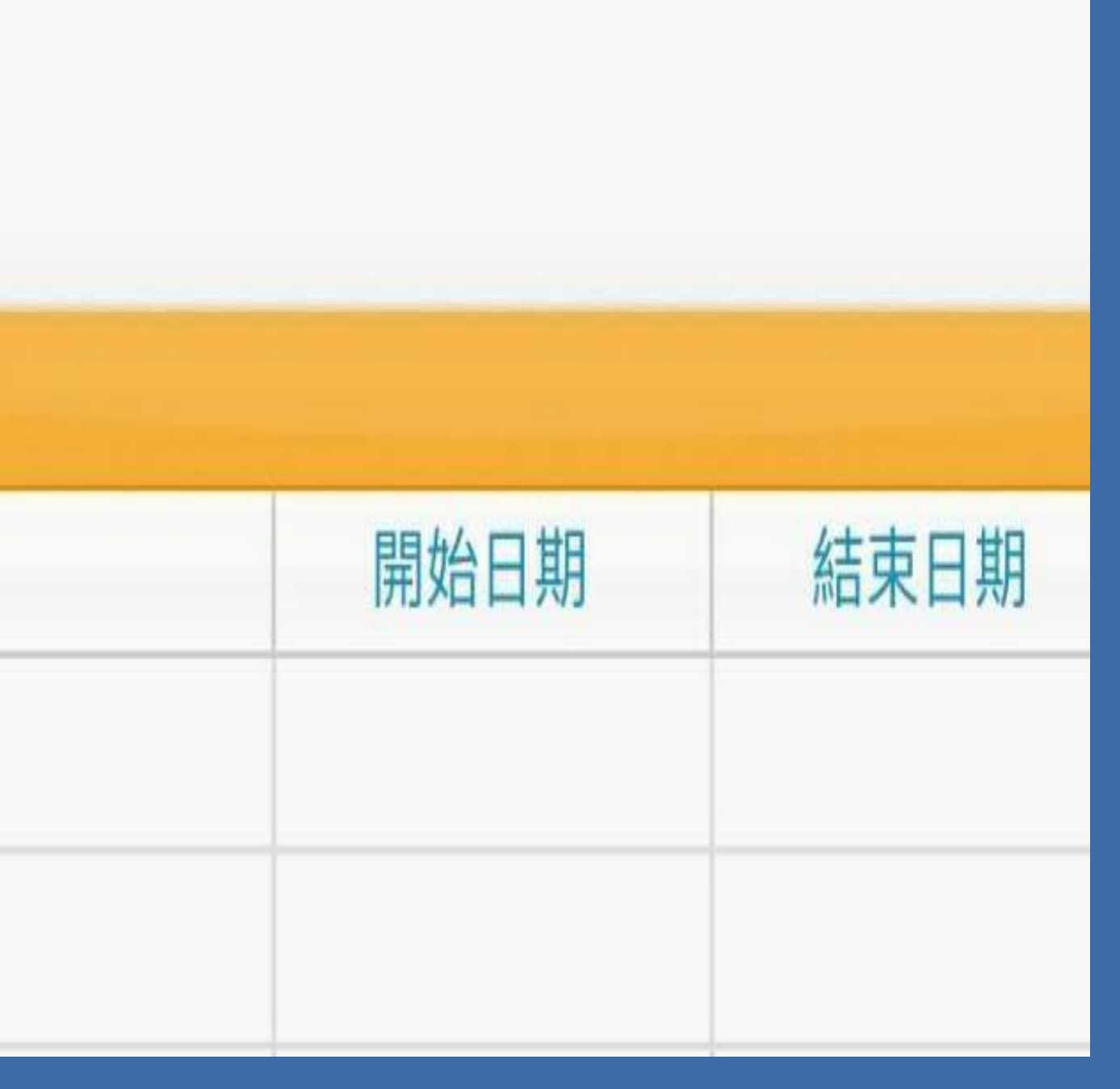

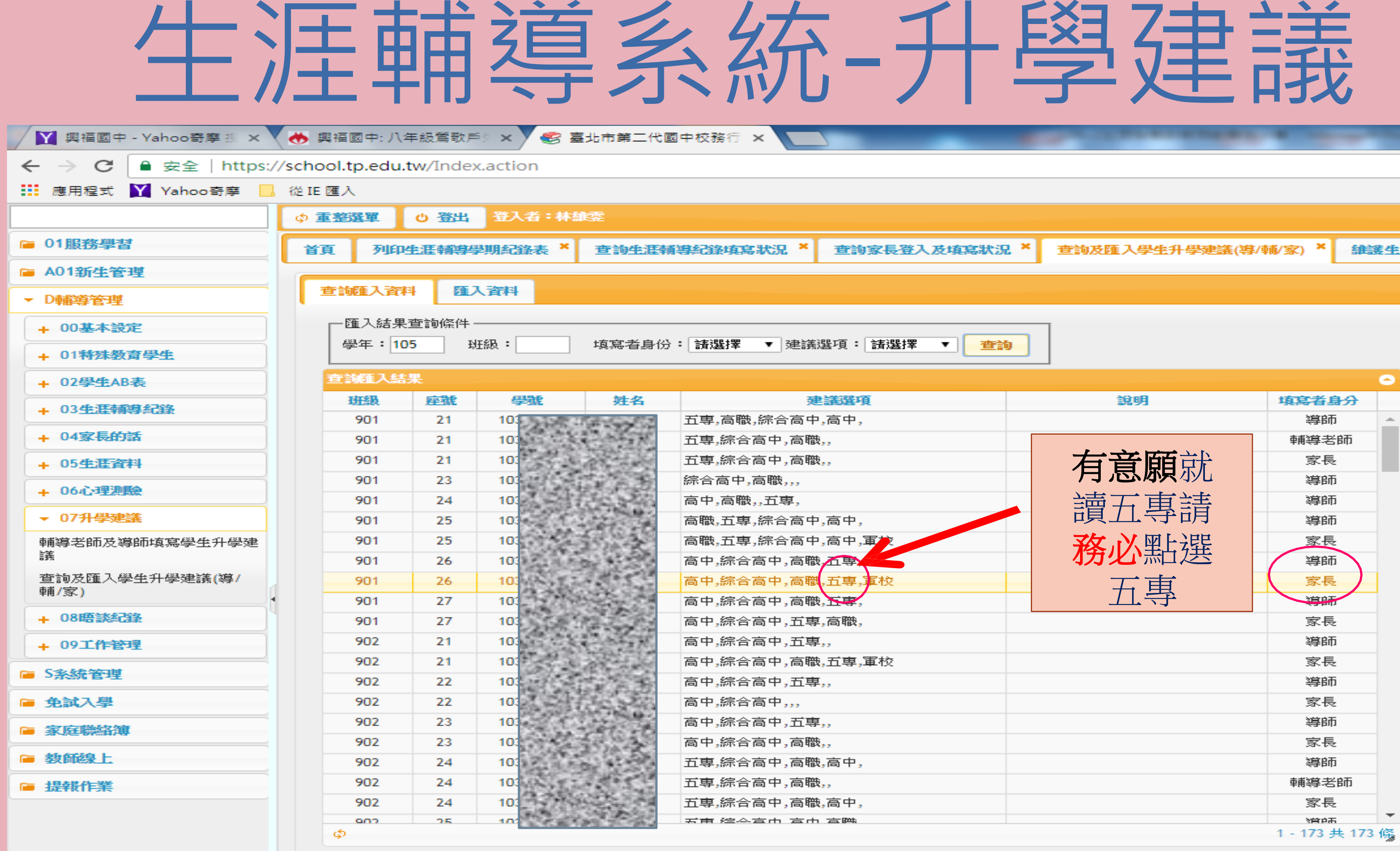

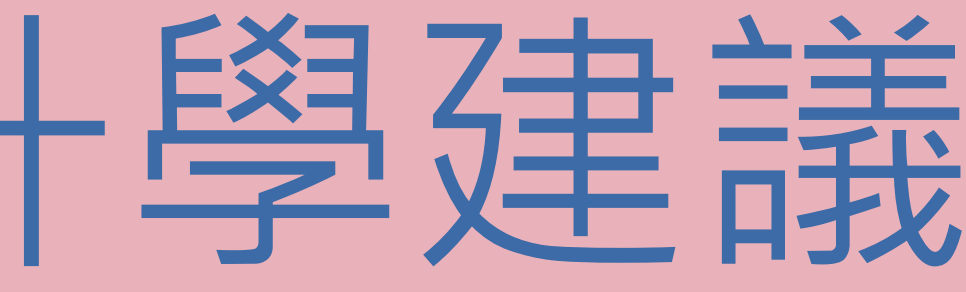

建試探活動資料

## 生涯輔導系統-家長瀏覽、留言-了解您的孩子

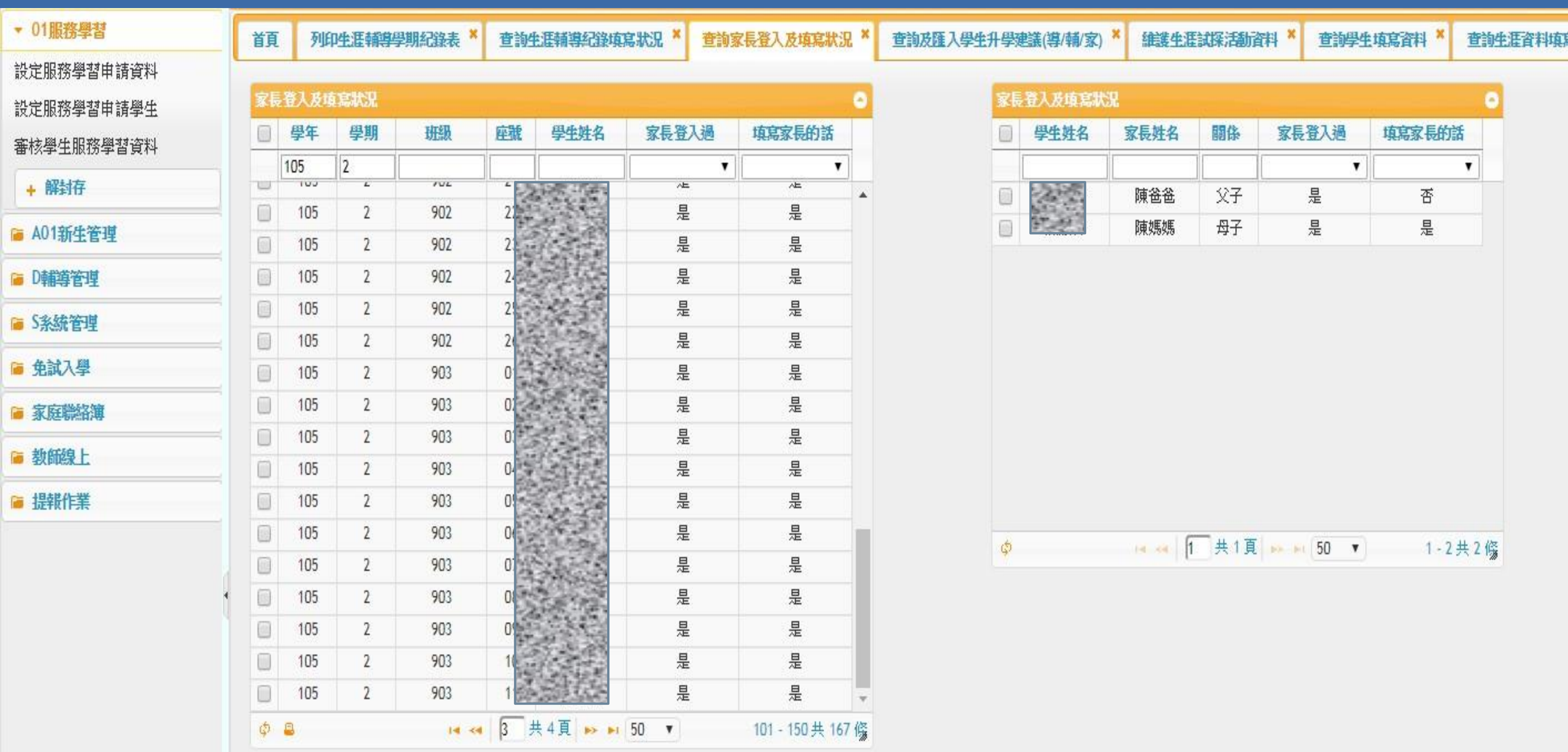

五專 免試/優免 vs. 生涯發展 超額比序項目積(加分)

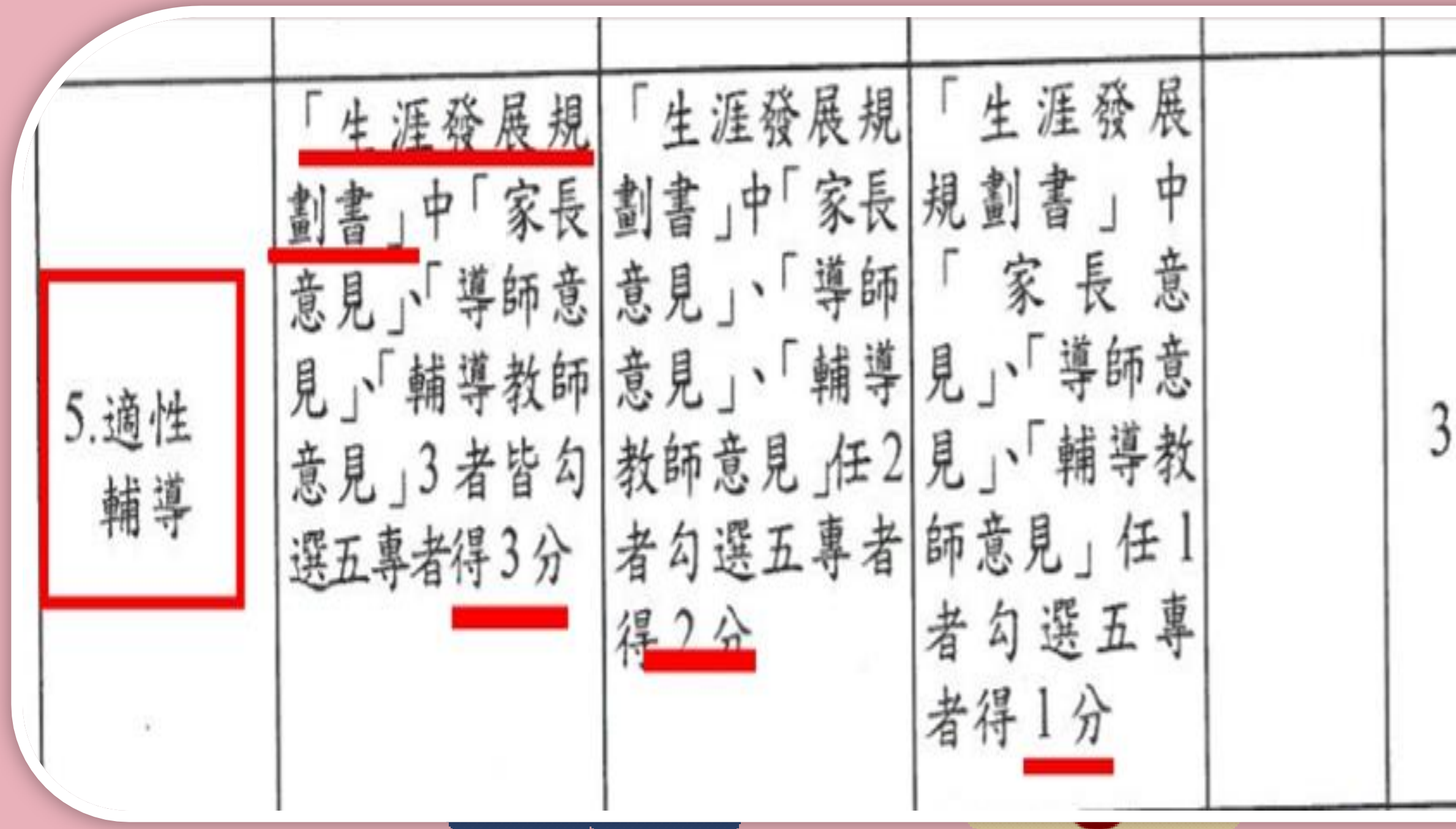

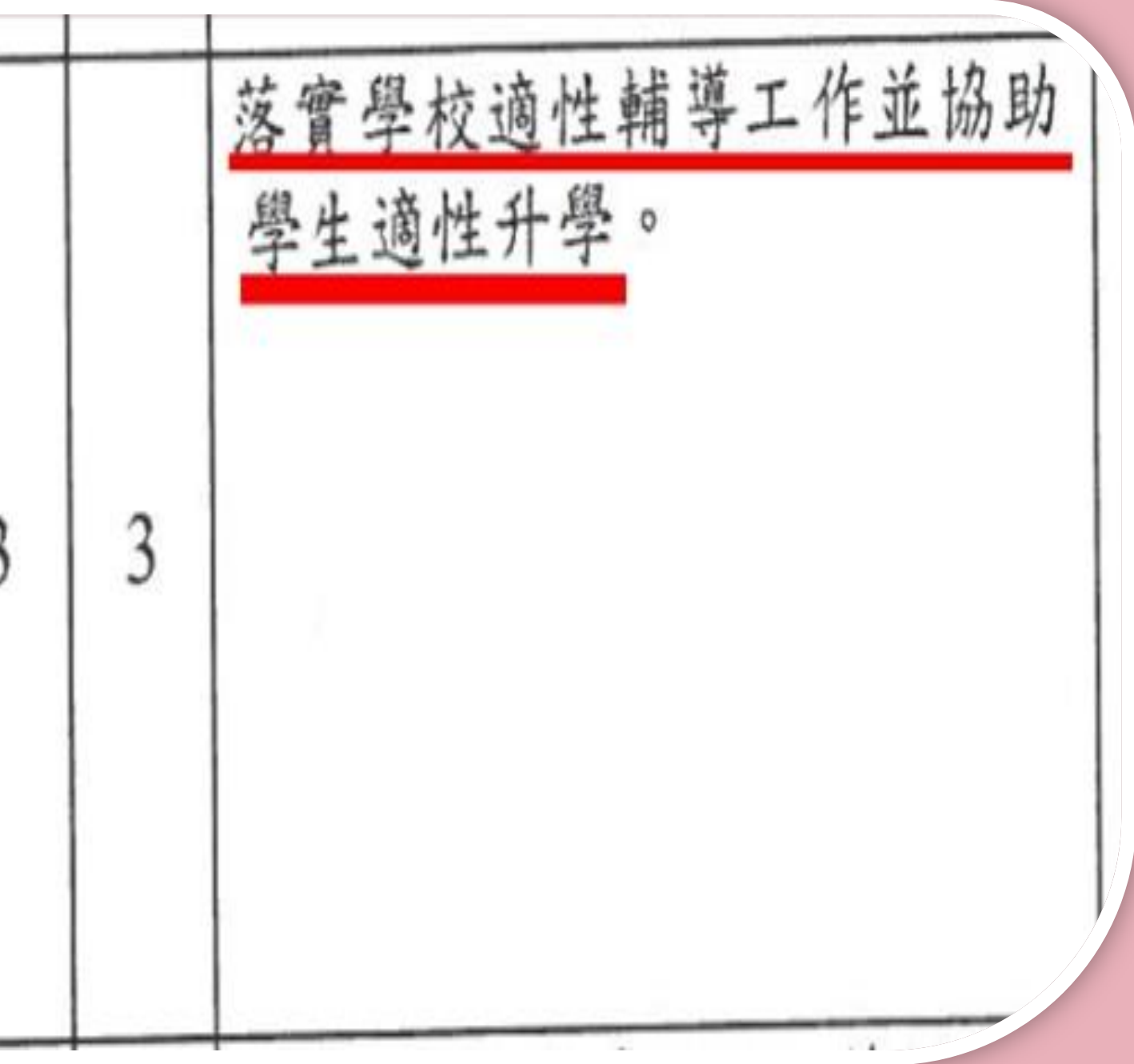

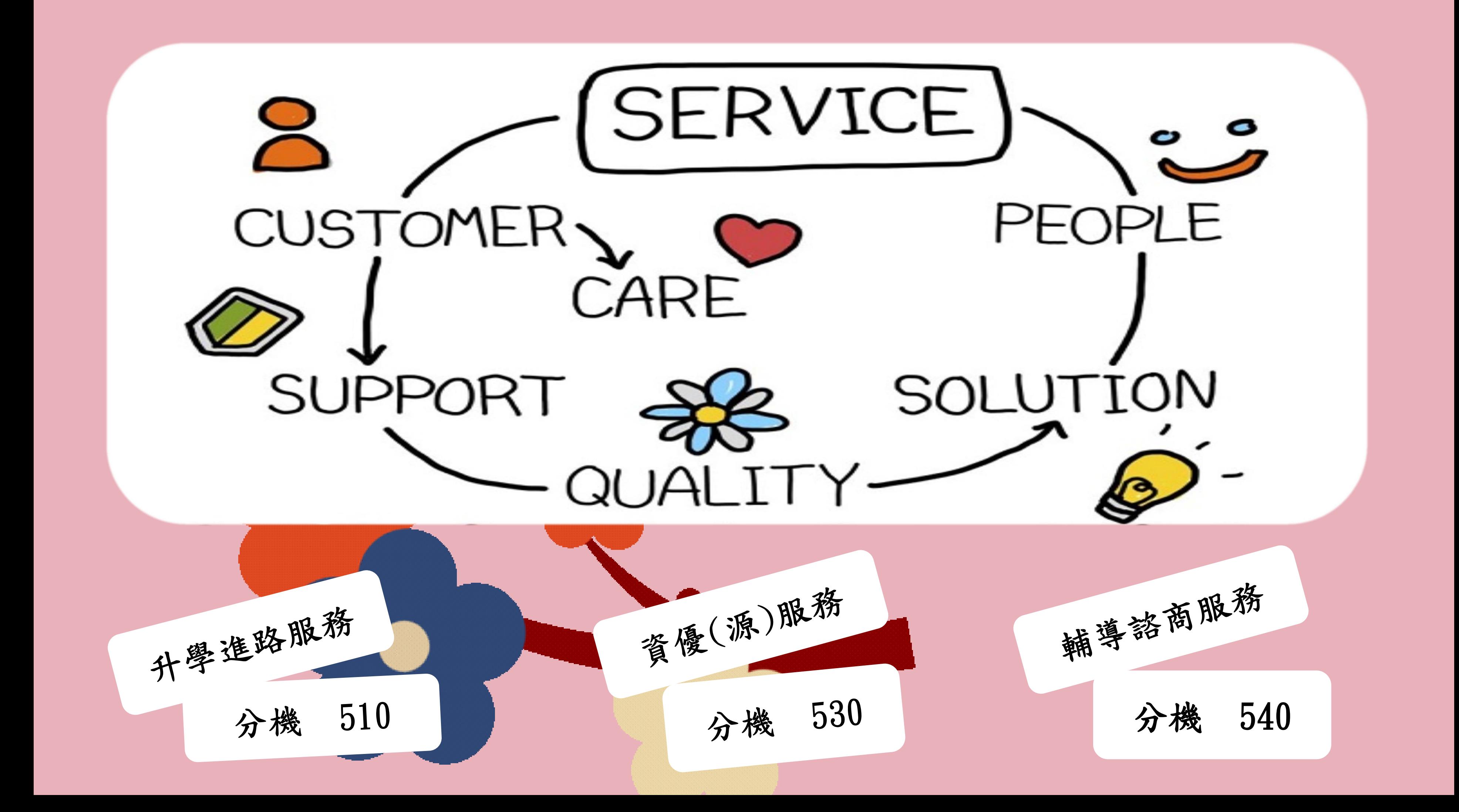

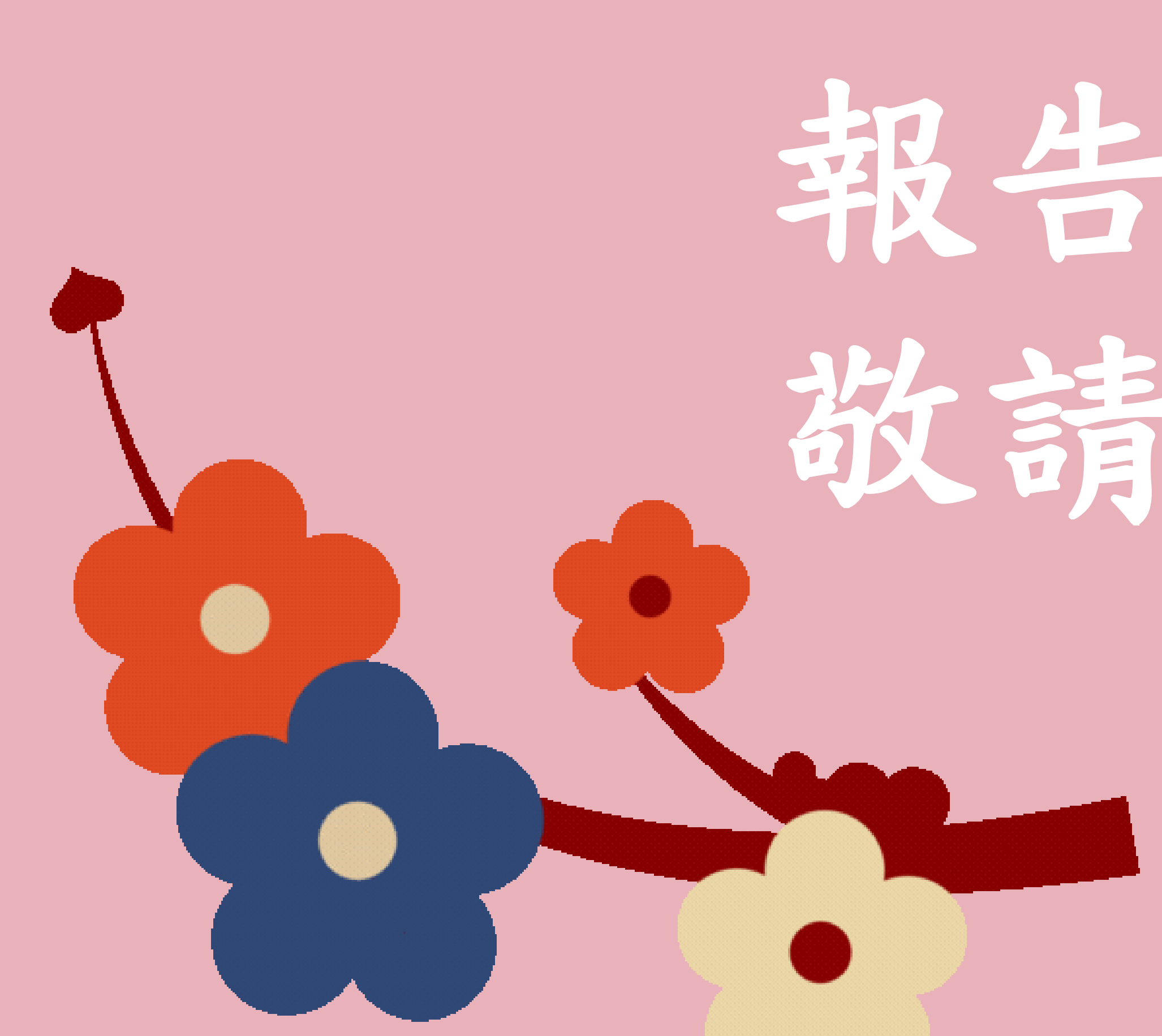

# 報告完畢 敬請指教